# Chapter<sub>2</sub>

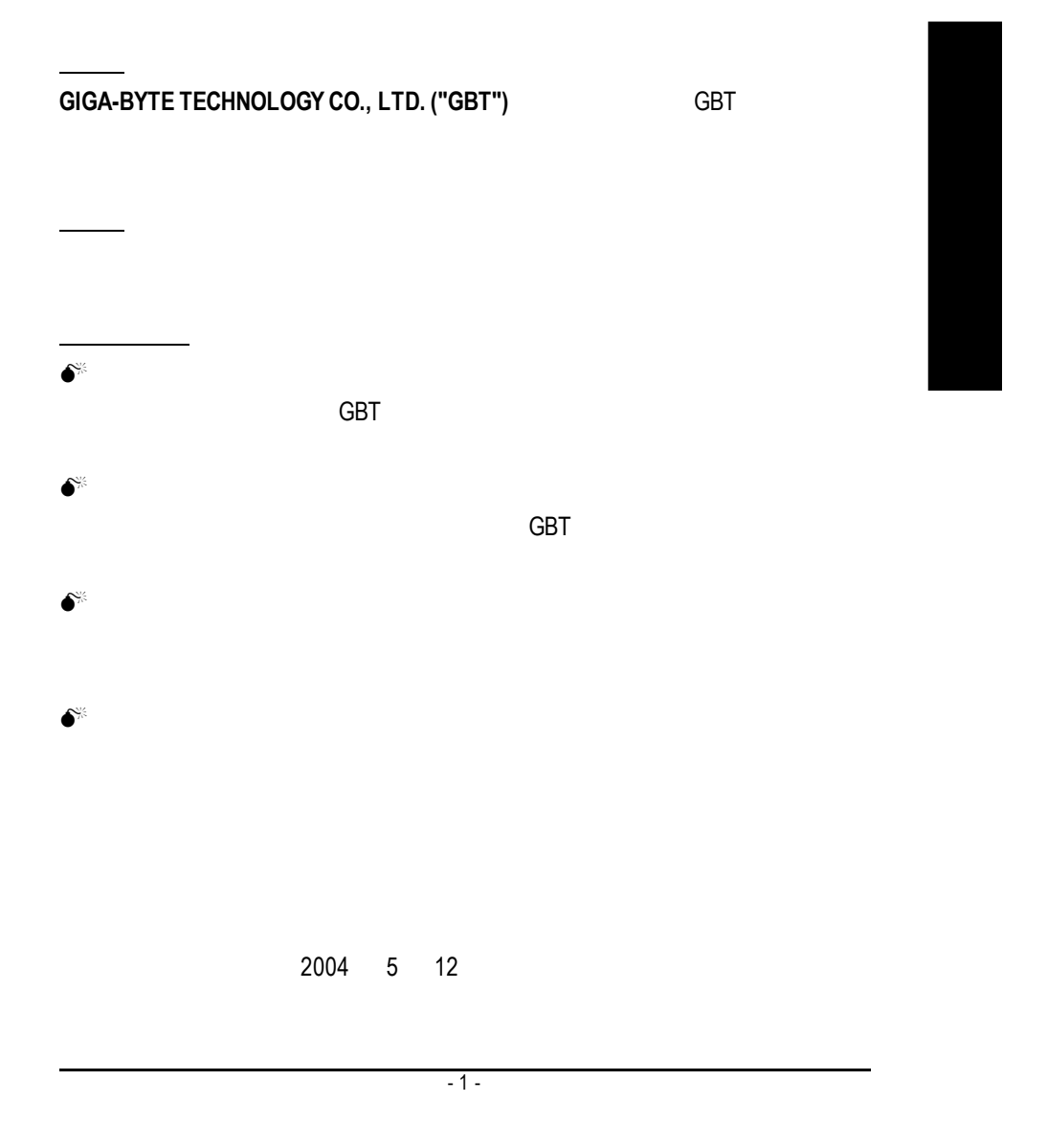

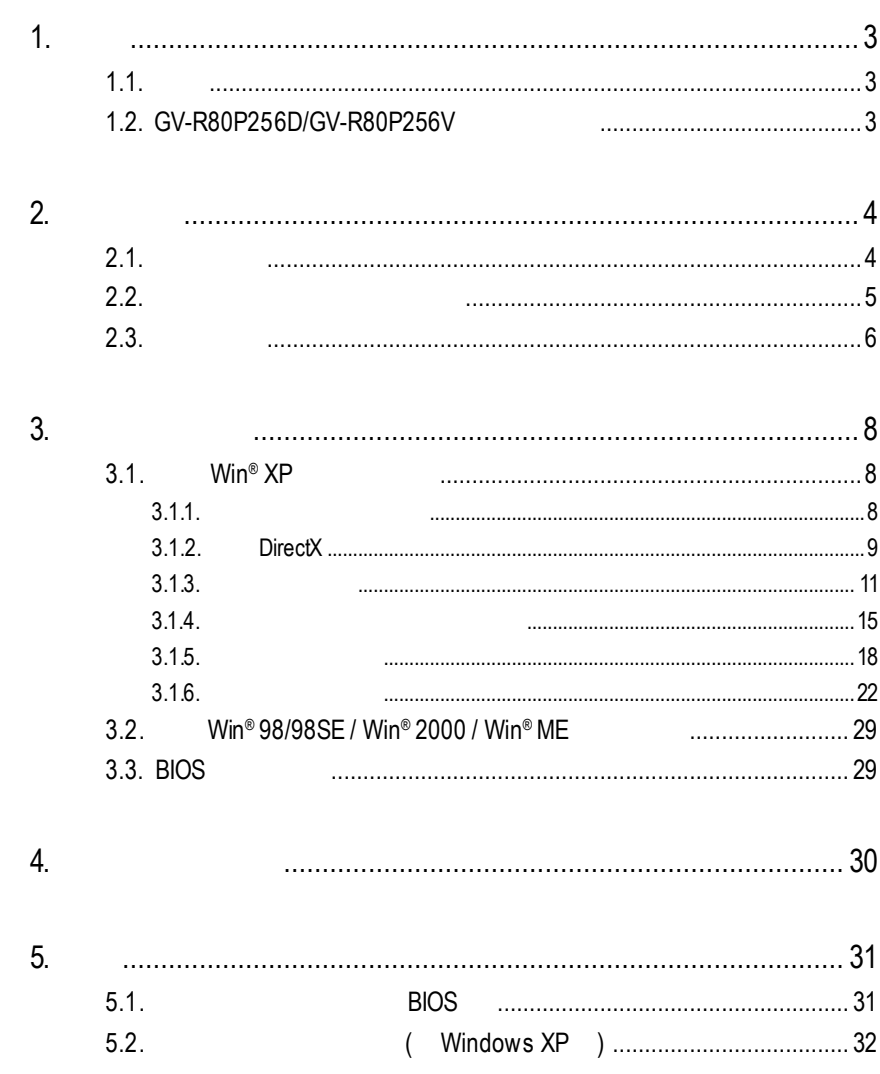

**1.**簡介

 $1.1.$ 

GV-R80P256D/GV-R80P256V 12  $256MB$  $SMARTSHADER^{\sim} 2.1$ DirectX 9.0 OpenGL GV-R80P256D/GV-R80P256V AGP 8X

|<br>|-

User's Manu

### 1.2. **GV-R80P256D/GV-R80P256V**

- RADEON X800 Pro
- DirectX 9.0 3D
- $AGP 8X$
- n 第一款採用 12條像素繪圖管線之頂級繪圖加速卡
- $256$
- $\blacksquare$  256MB 3D (DDR III)
- $\blacksquare$
- n 支援 DVI-I 數位介面輸出以及 S/RCA 介面視訊輸出

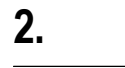

# $2.1.$

#### GV-R80P256D/GV-R80P256V

- $\bullet$  GV-R80P256D/GV-R80P256V
- $\bullet$
- $\bullet$  GV-R80P256D/GV-R80P256V
- Power DVD
- Power Director (R80P256V only)
- $\bullet$
- $\bullet$  ( S-Video AV )
- $\bullet$  DVI-I D-sub
- $\bullet$  (R80P256V only)

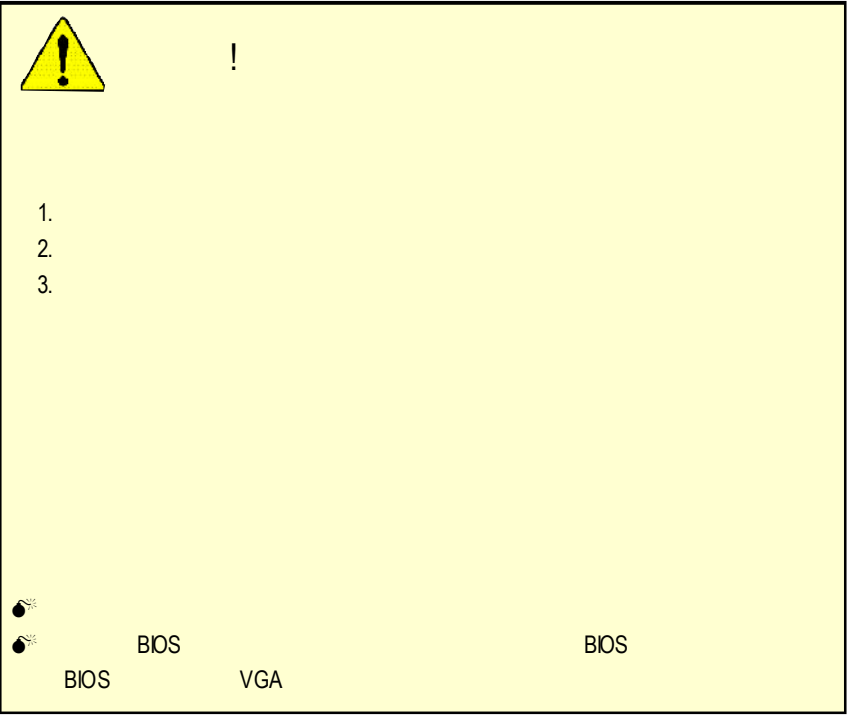

 $GV-R80P256D(V)$  - 4 -

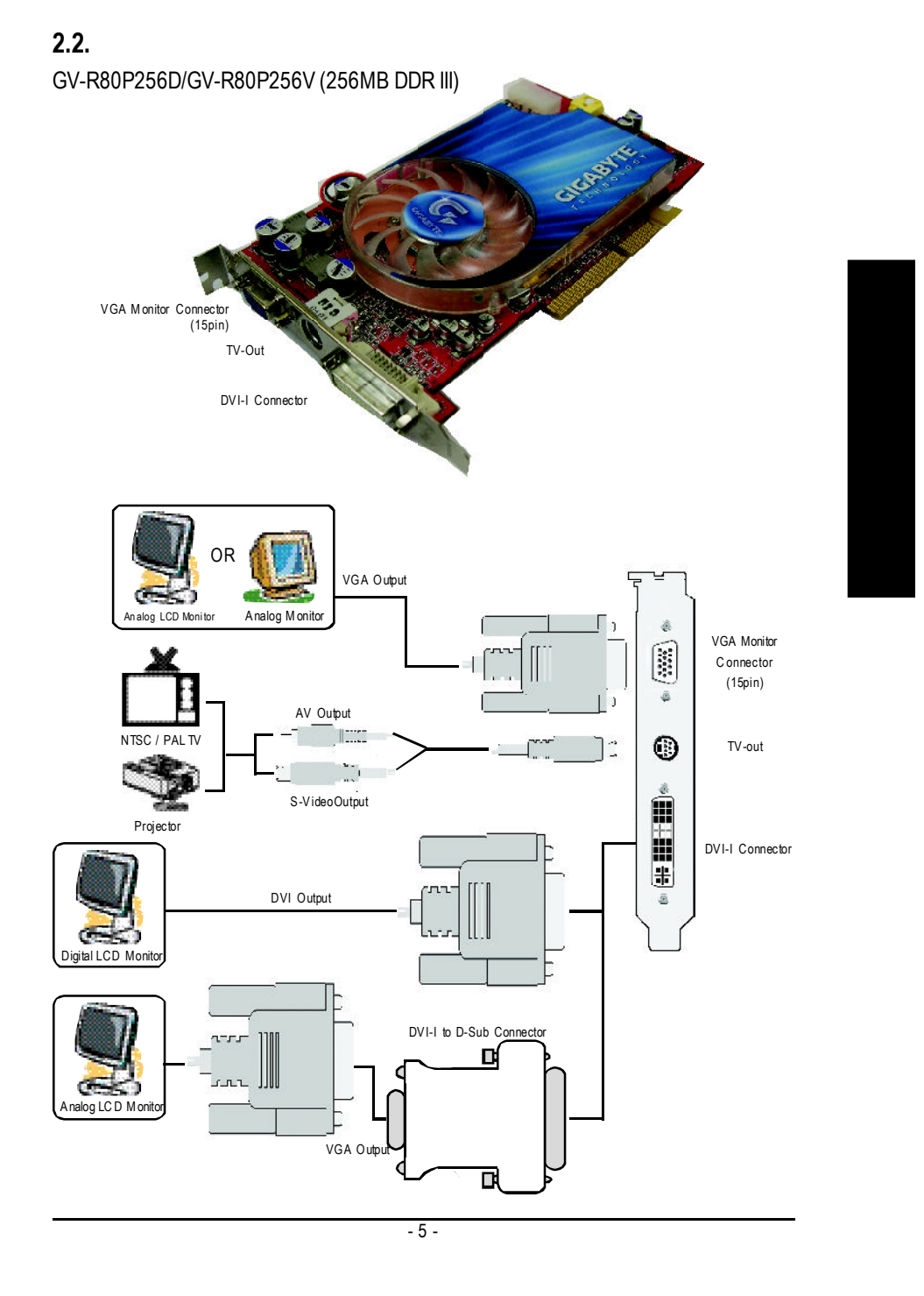

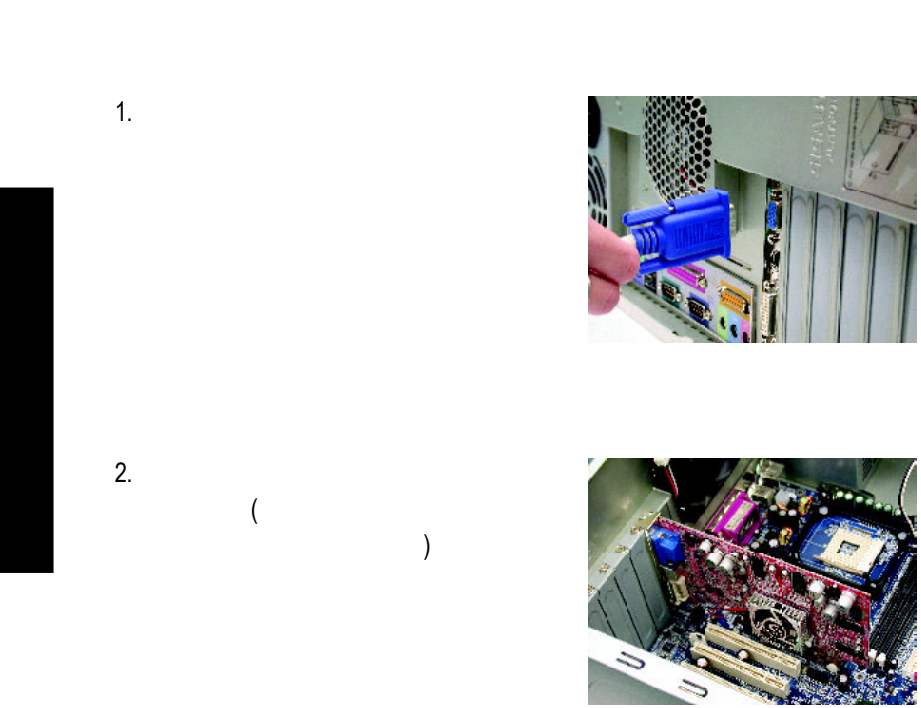

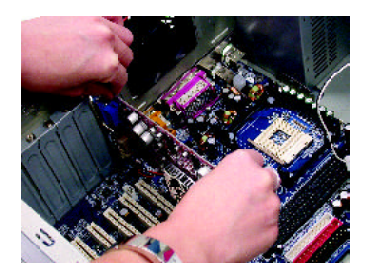

 $3.$ 

 $2.3.$ 

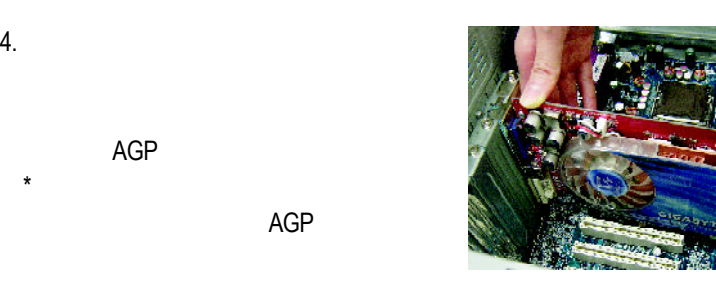

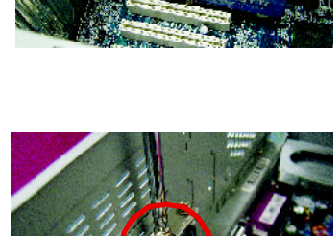

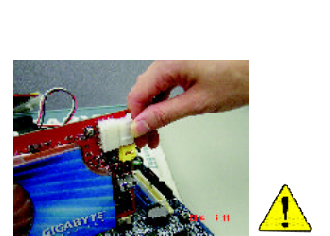

To Flat Panel Disp lay

 $\bullet$ 

 $5.$ 

AGP

# 當安裝完您的GV-R80P256D / GV-R80P256V卡之

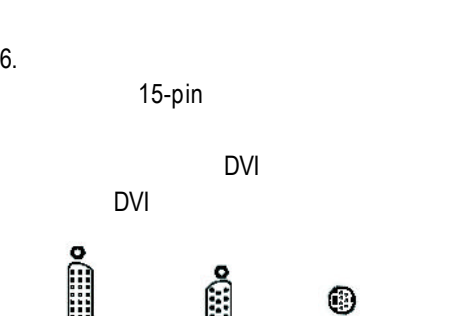

To VGA Mon itor

To TV or VCR

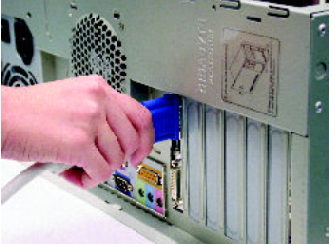

 $-7 -$ 

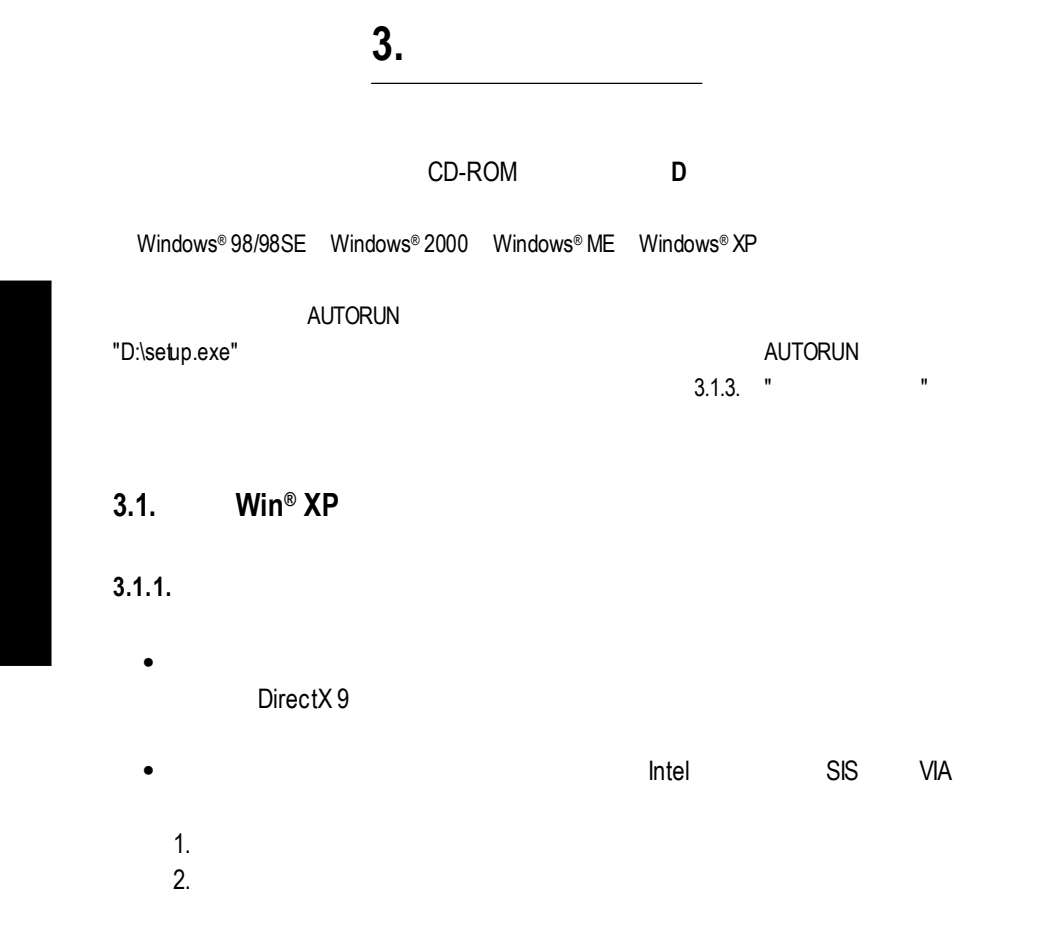

# **3.1.2. DirectX**

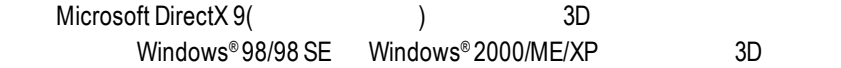

 $\bullet^{\!*}$  Windows®98/98 SE Windows®2000/ME/XP DirectX 9(
a) the DirectX 9(

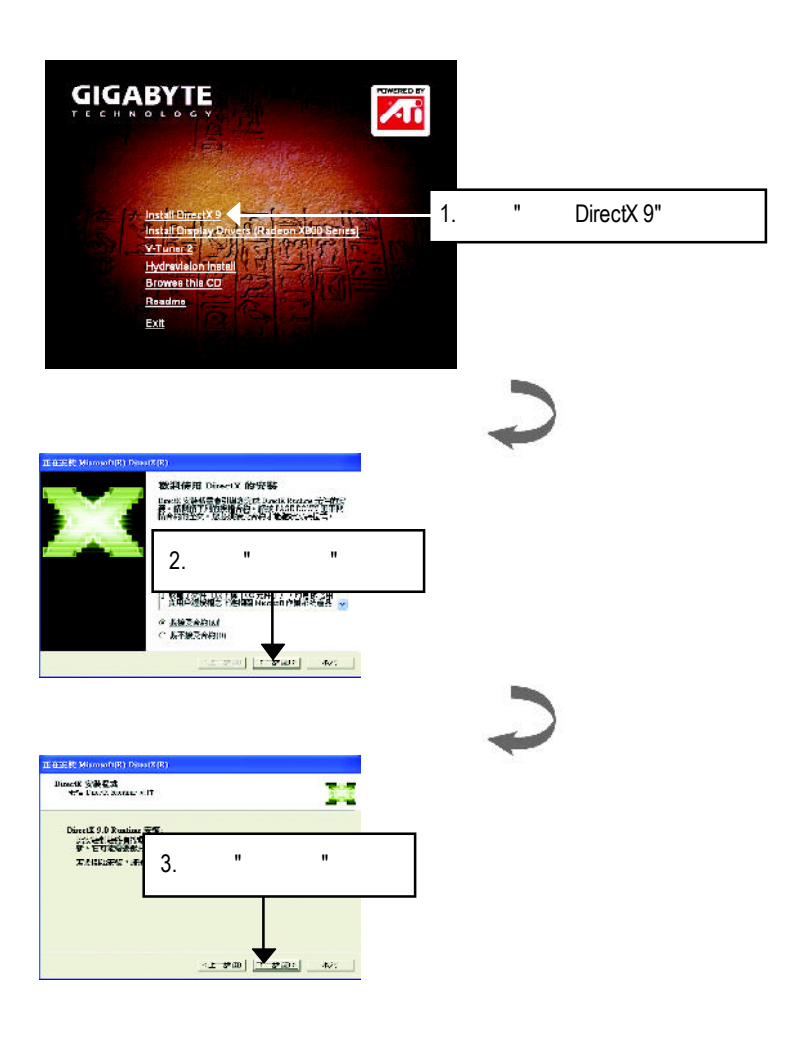

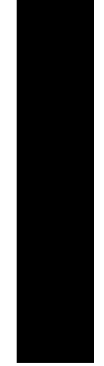

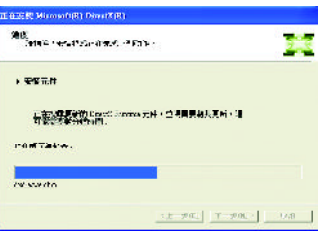

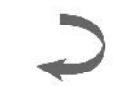

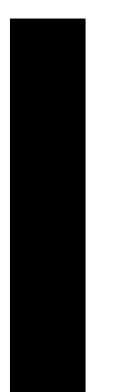

![](_page_9_Picture_38.jpeg)

DirectX 9

 $\overline{GV-R80P256D(V)}$  - 10 -

![](_page_10_Figure_0.jpeg)

Step 2: tandard PCI Graphics Adapter (VGA)

![](_page_10_Figure_2.jpeg)

VGA Windows

C:\Windows\System

![](_page_10_Picture_5.jpeg)

![](_page_11_Picture_0.jpeg)

![](_page_12_Figure_0.jpeg)

![](_page_12_Picture_1.jpeg)

 $-13-$ 

![](_page_13_Picture_0.jpeg)

![](_page_13_Picture_1.jpeg)

![](_page_13_Picture_2.jpeg)

![](_page_13_Picture_3.jpeg)

### **3.1.4.** 驅動程式光碟之附屬公用程式

V-Tuner2... )

![](_page_14_Figure_2.jpeg)

![](_page_14_Figure_3.jpeg)

 $-15 -$ 

 $\bullet$  Hydravision :

![](_page_15_Picture_1.jpeg)

![](_page_16_Picture_0.jpeg)

![](_page_16_Picture_1.jpeg)

 $-17 -$ 

# $3.1.5.$

![](_page_17_Picture_1.jpeg)

![](_page_17_Picture_2.jpeg)

![](_page_17_Picture_3.jpeg)

## **V-Tuner 2**

V-Tuner 2 <br>  $(CoreClock$  Memory Clock)

![](_page_18_Picture_3.jpeg)

# **VGA Info**

 $VGA$  Info  $\blacksquare$ 

![](_page_19_Picture_76.jpeg)

### **Color Adjust** ColorAdjust標籤頁提供顏色校正的功能 像是RGB每個顏色的亮度 對比及Gamma

**Guilt From** MODEL NO. IN CONSTRUCT

e svet r Andi<br>| F. 23 D. b.<br>| F. 36 Oder<br>| F. 30 O. b.

 $[1, \overline{0}, \overline{0}, \$  $\left\vert \frac{1}{2} \right\vert = \left\vert \frac{1}{2} \right\vert$  , and

Laprese  $\begin{picture}(120,10) \put(0,0){\line(1,0){10}} \put(10,0){\line(1,0){10}} \put(10,0){\line(1,0){10}} \put(10,0){\line(1,0){10}} \put(10,0){\line(1,0){10}} \put(10,0){\line(1,0){10}} \put(10,0){\line(1,0){10}} \put(10,0){\line(1,0){10}} \put(10,0){\line(1,0){10}} \put(10,0){\line(1,0){10}} \put(10,0){\line(1,0){10}} \put(10,0){\line($  $\frac{1}{2}$  $\mathcal{F}$ 

![](_page_20_Figure_0.jpeg)

![](_page_20_Picture_1.jpeg)

HydraVision<sup>™</sup>  $\mathbf{m}$ 

HydraVision<sup>™</sup>  $\mathbf w$ HydraVision<sup>™</sup>  $\mathbf{m}$ 用程式個別的顯示設定...

#### **3.1.6.** 顯示器內容設定

![](_page_21_Picture_1.jpeg)

![](_page_21_Figure_2.jpeg)

![](_page_22_Picture_0.jpeg)

n 使用自訂的設定核選方塊

 $\overline{\phantom{a}}$  and  $\overline{\phantom{a}}$  and  $\overline{\phantom{a}}$  and  $\overline{\phantom{a}}$ 

 $\frac{1}{2}$  and  $\frac{1}{2}$ 

 $\blacksquare$ 

 $\blacksquare$ 

n目前的設定

 $\begin{array}{ll} \mathbf{ATEMRE} & \mathbf{O}(\mathbf{H}^2) \\ \mathbf{E} + \mathbf{B}(\mathbf{F}^T\mathbf{F}^T) \end{array}$ 

Direct3D<sup>®</sup> OpenGL ®做為在工作區域中修改的

 $\mathcal{L}$ 

®應用程式的設定值 此標籤可以

 $\overline{a}$ 

Direct3D® OpenGL®

n相容性設定按鈕 存取進階設定值 可用來解決所選的Direct3D ® OpenGL ® 的幾個特定應 .

 $\blacksquare$ 

 $-23-$ 

![](_page_23_Picture_0.jpeg)

#### **SMARTSHADER TM**效果

![](_page_23_Picture_2.jpeg)

#### $\bullet$  SMARTSHADER<sup>TM</sup> SMARTSHADER™ ™ OpenGL® Direct  $3D^{\circledR}$ ® 應用程式之上套用預設的像素效果

 $GV-R80P256D(V)$  - 24 -

 $\bullet$ 

#### **Direct 3D ®** 相容性設定

![](_page_24_Picture_1.jpeg)

![](_page_24_Figure_2.jpeg)

![](_page_24_Picture_3.jpeg)

# **OpenGL**

![](_page_24_Picture_85.jpeg)

**®** 相容性設定

![](_page_24_Figure_6.jpeg)

![](_page_24_Picture_7.jpeg)

 $-25-$ 

![](_page_25_Picture_0.jpeg)

 $GV-R80P256D(V)$  - 26 -

![](_page_26_Picture_0.jpeg)

 $\overline{I}$  and  $\overline{I}$  and  $\overline{I}$  and

#### Windows

![](_page_27_Picture_0.jpeg)

Windows

Windows  $\frac{1}{\sqrt{2\pi}}$ 

 $N$ indows  $\frac{1}{n}$ 

![](_page_28_Picture_100.jpeg)

- $\bullet$
- $\bullet$

![](_page_29_Picture_0.jpeg)

劇院模式--容許視訊內容在主要和次要顯示器之上顯示 其中次要顯示器以全螢

全都相同--容許視訊內容以完全相同的方式在主要和次要顯示器之上顯示

**SMARTGART(tm)**

SMARTGART<sup>™</sup> ™可以自動執行各種匯流排測試來判斷您的最佳化圖形加速卡設定值

![](_page_29_Picture_3.jpeg)

![](_page_30_Picture_0.jpeg)

#### **VPURecover**

<u>e</u>

VPU Recover 2009 ATI

VPURecover

#### **Windows<sup>®</sup>**

![](_page_30_Picture_6.jpeg)

 $-31-$ 

 $180$ 

# **3.2.** 安裝**Win ® 98/98SE / Win ® 2000 / Win ® ME**驅動程式

![](_page_31_Figure_1.jpeg)

# **3.3. BIOS** 更新程序

![](_page_31_Picture_228.jpeg)

![](_page_32_Figure_0.jpeg)

**4.**疑難排除與要訣

![](_page_33_Figure_0.jpeg)

# **5.2.** 解析度與色彩對照表**( Windows XP )**

![](_page_34_Picture_402.jpeg)

GV-R80P256D/GV-R80P256V2DSingle Display Modes

 $-35 -$ 

![](_page_35_Picture_421.jpeg)

![](_page_36_Picture_239.jpeg)

 $*$ 

![](_page_37_Picture_12.jpeg)

![](_page_38_Figure_0.jpeg)

![](_page_39_Picture_12.jpeg)

![](_page_40_Figure_0.jpeg)

![](_page_41_Picture_11.jpeg)